# AW-HS50 ソフトウェア・アップデート方法

# 必ずはじめにお読みください。

本機のアップデートはネットワークを経由して PC 上で行います。 アップデートを実施する過程で、設定内容を誤って変更してしまうなど、あらゆる事態を十分に 考慮しアップデートを実施してください。 事前に現在の設定内容などを書きとめておくことをお勧めいたします。

#### ◆免責について

Ξ

弊社はいかなる場合も以下に関して一切の責任を負わないものとします。

① 本機に関連して直接または間接に発生した、偶発的、特殊、または結果的損害・被害

② お客様の誤使用や不注意による障害または本機の破損など

③ お客様による本機の分解、修理または改造が行われた場合

④ 本機の故障・不具合を含む何らかの理由または原因により、映像が表示できないことによる 不便・損害・被害

⑤ 第三者の機器などと組み合わせたシステムによる不具合、あるいはその結果被る不便・損害・ 被害

⑥ 取付方法の不備など、本機の故障・不具合によるもの以外の事故に対する不便・損害・被害

⑦ 登録した情報内容が何らかの原因により、消失してしまうこと

⑧ 本機の故障・不具合を含む何らかの理由または原因により、本体やメモリーカードまたはパ ーソナルコンピューターに保存されたデータの消失あるいは漏えいなどによるいかなる損害、ク レームなど

◆ネットワークに関するお願い

- ネットワークへ接続する際、以下のような被害を受けることが考えられます。
- ① 本機を経由した情報の漏えいや流出
- ② 悪意を持った第三者による本機の不正操作
- ③ 悪意を持った第三者による本機の妨害や停止

このような被害を防ぐため、お客様の責任の下、下記のような対策も含め、ネットワークセキュ リティ対策を十分に行ってください。

・ファイアウォールなどを使用し、安全性の確保されたネットワーク上で本機を使用する。

・パーソナルコンピューターが接続されているシステムで本機を使用する場合、コンピューター ウイルスや不正プログラムの感染に対するチェックや駆除が定期的に行われていることを確認 する。

・本機、ケーブルなどが容易に破壊されるような場所には設置しない。

### **1.** 準備

AW-HS50のアップデートは アップデート用ツール (HS50Update.exe) というソフトウェアを用いて行い ます。 本ツールを実行する PC と AW-HS50 をネットワークで接続します。

## < 推奨 PC 環境 >

<CPU> Intel Core2 DUO 2.4 GHz 以上推奨 <メモリー> Windows XP: 512 MB 以上推奨 Windows Vista, Windows 7: 1GB 以上推奨

<ネットワーク機能> 10BASE-T または 100BASE-TX <画像表示機能> 解像度:1024×768 ピクセル以上, 発色:True Color(24 bit 以上)

<対応 OS> Windows XP, Windows Vista, Windows 7 <ハードディスク> 50 MB 以上の空き容量

# < アップデート用ファイルのコピー >

- 1. ファームウェア、ならびにアップデート用ツールを下記 WEB サイト「サポート&ダウンロード」よ りサポートサイトよりダウンロードします。 http://panasonic.biz/sav/
- 2. ダウンロードした "\*\*\*\*\*.zip" ファイルに、ファームウェアならびにアップデート用ツールがパッ ケージされていますので、PC のハードディスク上に解凍します。

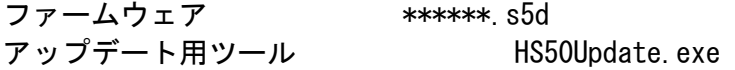

## <PC と AW-HS50 の接続>

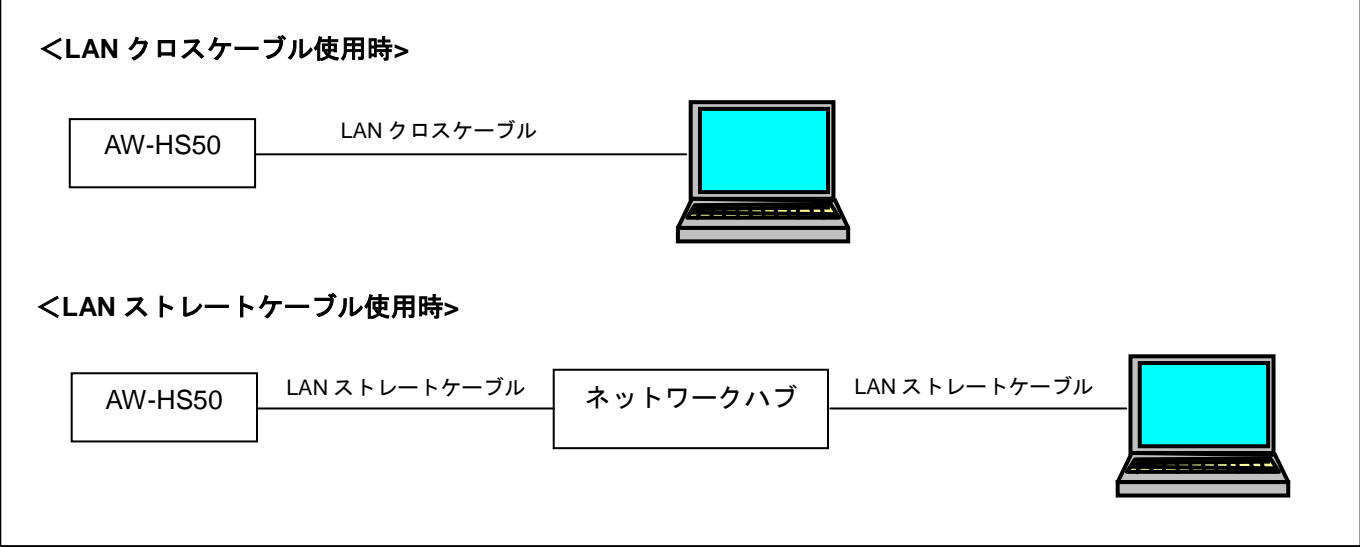

本機の IP 制御用 LAN 端子とパーソナルコンピューターを、直接接続する場合は LAN クロスケーブルを、 スイッチングハブなどを介して接続する場合は LAN ストレートケーブルを使用します。

パーソナルコンピューターの IP アドレスは、プライベートアドレスの範囲内で本機と違うアドレスを設 定し、サブネットマスクは本機と同じアドレスに設定します。

例 AW-HS50 192. 168. 000. 008

パソコン 192. 168. 000. 100

本機の **IP** アドレスとサブネットマスク **(**工場出荷時**) IP** アドレス **: 192.168.000.008**  サブネットマスク **: 255.255.255.000**  プライベートアドレスの範囲:**192.168.000.001** ~ **192.168.000.254** 

AW-HS50 メニュー操作 \*変更を反映させるには再起動が必要です。 IP アドレス [ 14 SYSTEM Menu ]  $\rightarrow$  [ 9. IP Address ] サブネットマスク [ 14 SYSTEM Menu ] -> [ 10. Subnet Mask ]

Panasonic Corporation

# **2.** アップデート手順

本機のアップデートはネットワークを経由して PC 上で行います。 アップデートを実施する過程で、設定内容を誤って変更してしまうなど、あらゆる事態を十分に 考慮しアップデートを実施してください。 事前に現在の設定内容などを書きとめておくことをお勧めいたします。

- 1. PC とローカルネットワークで接続し、AW-HS50 の電源を投入します。 他のソフトウェア"Setup Software""IP 簡単設定ソフトウェア"などが起動していないことを確認 してください。
- 2. アップデート用ツール"HS50Update.exe"を起動します。

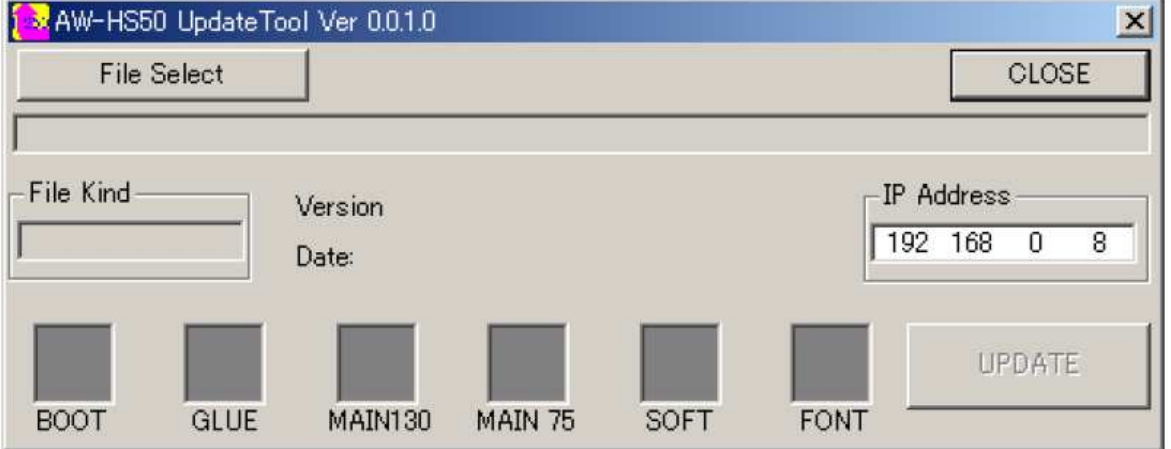

3. 「File Select」ボタンを押すと下記のようなファイル選択ダイアログが現れますので対象のファイ ルを選択してください。 ファームウェア \*\*\*\*\*\*\*\*\*..s5d

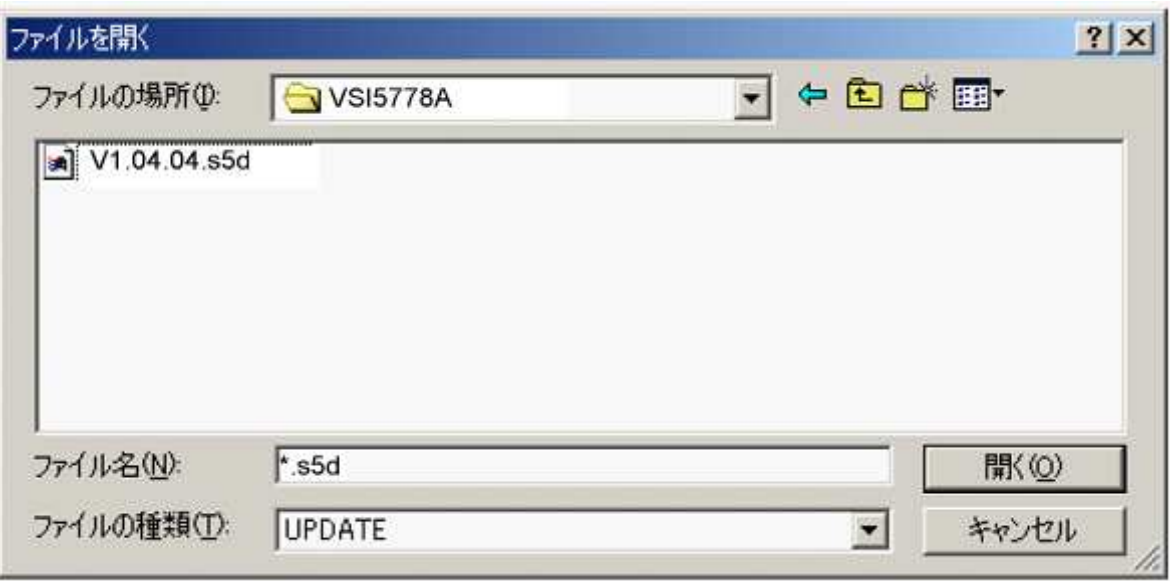

4. 正しいファームウェアのファイルが選択されると下記の様に書き込み対象が黄色のアイコンになり ます。

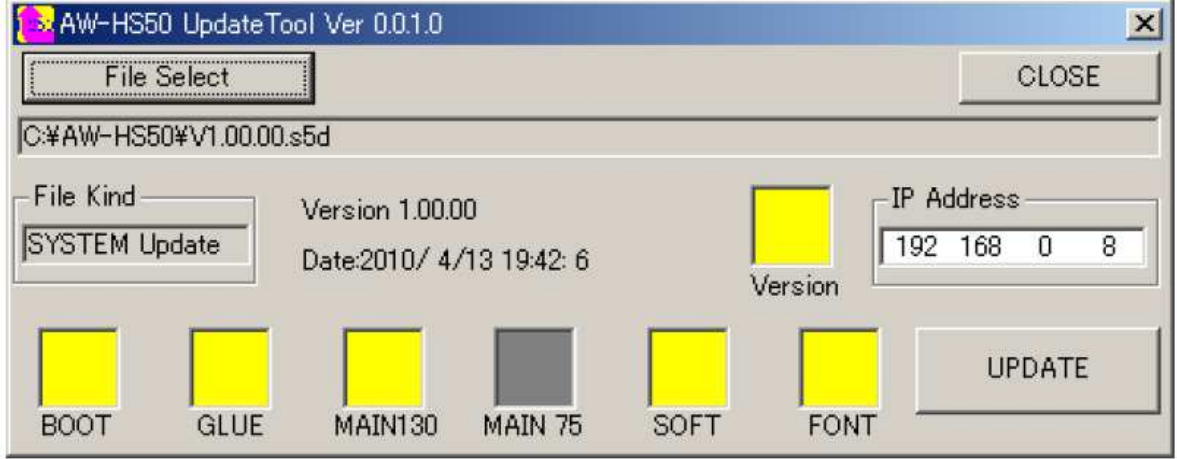

5. AW-HS50 の起動と LAN ケーブルの接続、IP アドレスが正しく設定されていることを確認したら 「UPDATE」ボタンを押してください。アップデート作業が開始され、正しくアップデートできたもの から順々に OK に変わります。

全てのアップデートが正しく終了したら下図のようになります。BOOT は N/A アイコンになります。

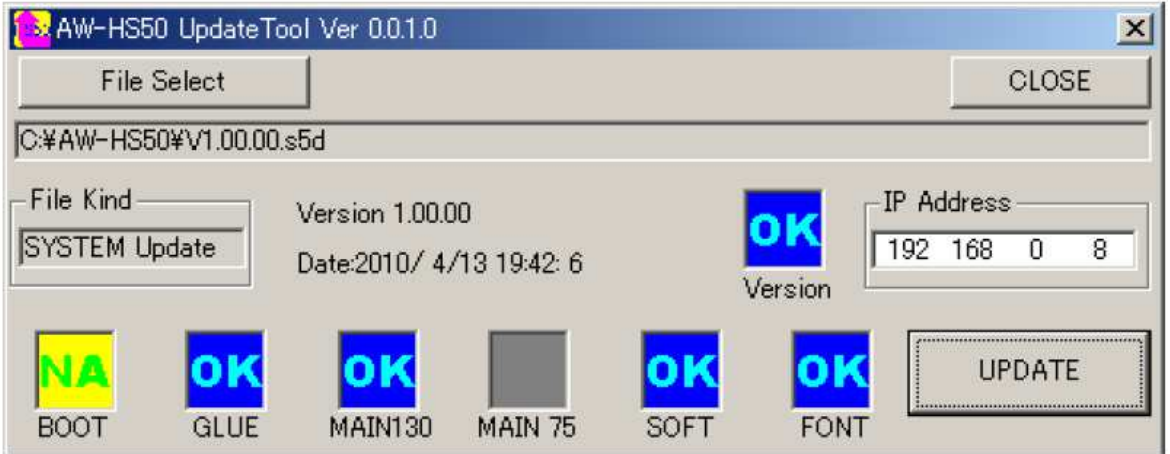

※データ書込みでエラーが発生した場合も、基本的に電源を切らずに再度書き込みを試みてくだ さい。

6. バージョンを確認するには、下記メニュー操作を行います。

[15 SYSTEM Status ]  $\rightarrow$  [ SYSTEM Ver. : X.XX.XX]

Panasonic Corporation

## エラーについて

代表的なエラーを下記に示します。

※データ書込みでエラーが発生した場合も、基本的に電源を切らずに再度書き込みを試みてくだ さい。

## ファイルエラー

アップデートファイルを読み込む際に下記のようなエラーが出た場合はアップデートファイル、または ファイルの一部が壊れている可能性があります。もう一度正しいファイルかどうか確認してください。

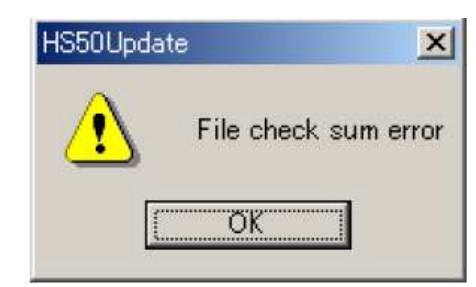

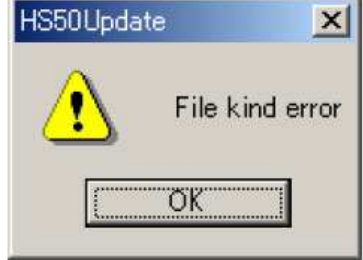

#### 接続エラー

「UPDATA」ボタンを押した際に、AW-HS50 に正しく接続ができなかった場合、下記のように server connect error が出ます。もう一度、LAN ケーブルおよびネットワークの設定が正しいかどうか確認してください。

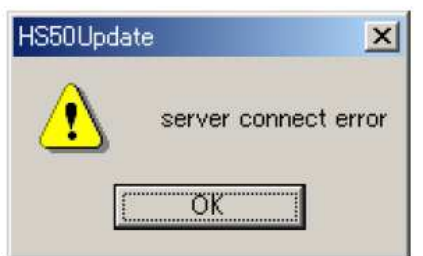

#### アップデートエラー

アップデートの途中で AW-HS50 がエラーを返した、もしくはデータベリファイでエラーが発生した場合は下記のよ うなダイアログが表示され、対象のデータのアイコンが NG になります。

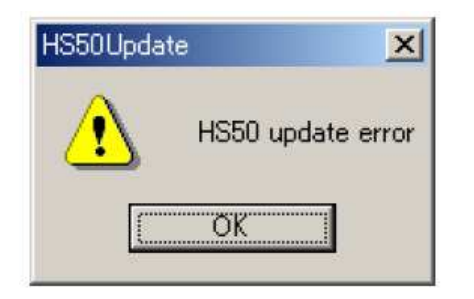

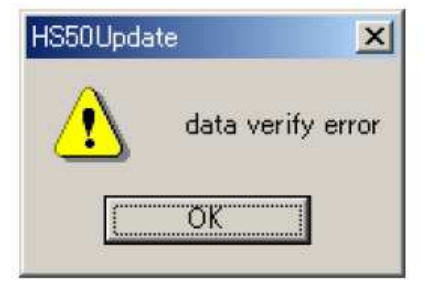

※データ書込みでエラーが発生した場合も、基本的に電源を切らずに再度書き込みを試みてください。

## Panasonic Corporation